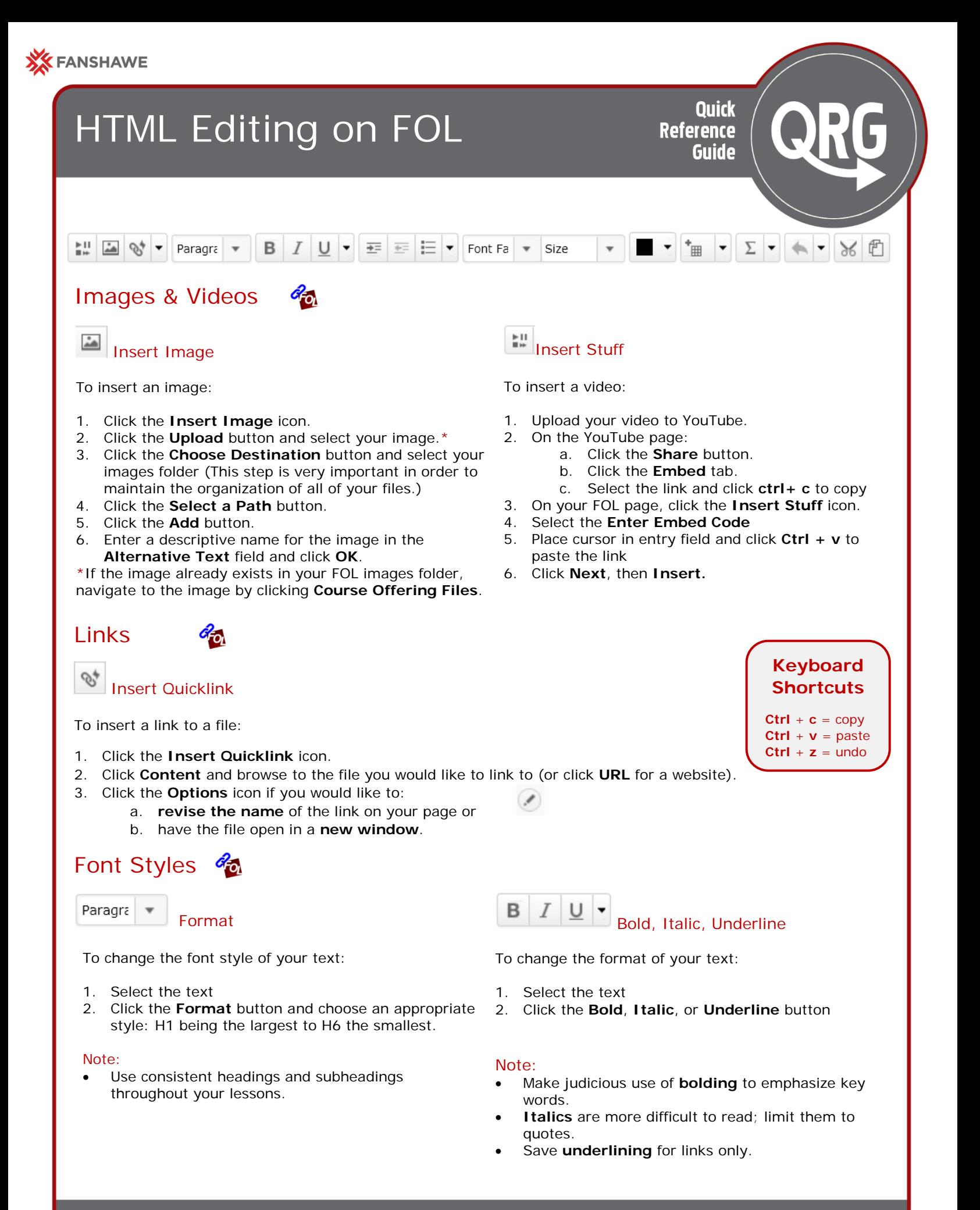

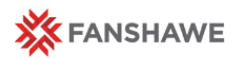

#### Editing a Page in FOL

## Indents and Outdents

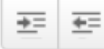

#### Indents and Outdents

Click the **indent** button to indent text. This option is handy when you want to emphasize that the text below belongs to the content above. Indenting text is particularly useful for presenting examples, or quotes.

Click the **outdent** button to undo an indent or to reduce the indent that defaults when creating lists.

Example:

- 1. Numbered list with default indent
- 1. Numbered list with outdent applied.

Outdenting numbered lists is handy when you want to save space.

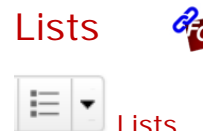

Click the Unordered List button to create a list where the order is not important

Click the List dropdown arrow to select:

• **Ordered List** – when the items or steps must go in a certain order

 $d_{\overline{O}}$ 

- **Align Left / Right /Center**  when you want to align your text or image to the left, right or centre of page
- **Align Full**  when you your text to align on both the left and right side of the page (like a textbook)

# Choosing a different font family, size, or colour  $\mathscr{A}_{\Omega}$

### **Right-Align Photos**

Select the image, click the **Lists** icon and select **Align Right** to set your text to the left and your photo to the right.

```
≔ I ▼
```
If you want to choose a font different from those available in the Format dropdown menu, you can select a font from the **Font Family** menu.

To change the font **style** of your text, select the text and choose the font from the **Font Family** menu.

To change the font **size** of your text, select the text and choose the size from the **Size** menu.

To change the font **colour** of your text, select the text and choose the colour from the **Colour** menu.

Note: As with bolding, when emphasizing words with colour, be mindful to apply it sparingly.

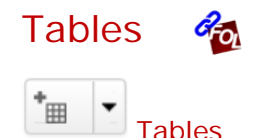

To insert a table, click the **table** icon and select the number of rows and columns.

To adjust table properties, click the table icon **dropdown arrow**.